# Kaltura Brightspace by D2L Video Extension Installation Guide

Version: Kaltura 3.0

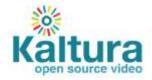

#### Kaltura Business Headquarters

250 Park Avenue South, 10th Floor, New York, NY 10003 Tel.: +1 800 871 5224

Copyright © 2016 Kaltura Inc. All Rights Reserved. Designated trademarks and brands are the property of their respective owners. Use of this document constitutes acceptance of the Kaltura Terms of Use and Privacy Policy.

#### Contents

| Preface                                                         | 4   |
|-----------------------------------------------------------------|-----|
| About this Manual                                               | 4   |
| Audience                                                        | 4   |
| Document Conventions                                            | 4   |
| Section 1 Installing Brightspace by D2L Kaltura Video Extension | 5   |
| Before Starting the Installation Process                        | 5   |
| Section 2 Installing My Media                                   | 6   |
| Setting up My Media as a Widget                                 | 6   |
| Add My Media as a Remote Plugin                                 | 6   |
| Add My Media as a Widget                                        | 9   |
| Setting up My Media as a Navigation Bar Link                    | .11 |
| Configure the External Tools Link for My Media                  | .11 |
| Add My Media to the Navigation Bar                              | .14 |
| Section 3 Installing Media Gallery                              | .20 |
| Setting up Media Gallery as a Widget                            | .20 |
| Add Media Gallery as a Remote Plugin                            | .20 |
| Add Media Gallery as a Widget                                   | .24 |
| Setting up Media Gallery as a Navigation Bar Link               | .26 |
| Configure the External Tools link for Media Gallery             |     |
| Add Media Gallery to the Nav Bar                                | .29 |
| Section 4 Using My Media in Insert Stuff                        | .34 |

# Preface

This preface contains the following topics:

- About this Manual
- Audience
- Document Conventions

### About this Manual

This guide describes how to install the Kaltura extension for Desire2Learn Learning Suite 10.3 and later, and is referred to as "Brightspace by D2L – Kaltura, Version 3"

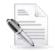

**NOTE:** Please refer to the official and latest product release notes for last-minute updates. Technical support may be obtained directly from: Kaltura Support.

#### Contact Us:

Please send your documentation-related comments and feedback or report mistakes to knowledge@kaltura.com.

We are committed to improving our documentation and your feedback is important to us.

### Audience

This guide is intended for Kaltura and Brightspace by D2L administrators.

### **Document Conventions**

Kaltura uses the following admonitions:

- Note
- Workflow

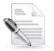

NOTE: Identifies important information that contains helpful suggestions.

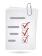

Workflow: Provides workflow information.

1. Step 1

2. Step 2

### **SECTION 1**

# Installing Brightspace by D2L Kaltura Video Extension

The following workflow describes the installation process.

- **Workflow:** Provides workflow information.
- 1. Verify that your system meets the requirements and contact a Kaltura representative.
- 2. Install My Media.
- 3. Install Media Gallery.

# **Prerequisites**

The following are prerequisites for the Kaltura Brightspace by D2L Kaltura Video Extension

- Brightspace by D2L version 10.3 or above
- A Kaltura account:
  - o Partner id ("pid"), e.g., 12345678
  - o Admin secret, e.g., f79359d3227f45be73c181489888afc5
- A Kaltura Application Framework instance URL, for example, 12345678.kaf.kaltura.com

### **Before Starting the Installation Process**

Contact your Kaltura representative to create a Kaltura Application instance for your Brightspace by D2L environment

You should receive the following:

- Launch point base URL that will be used further in the process
- Administration application login page URL.

### SECTION 2

# **Installing My Media**

This section describes how to install My Media, the personal user media repository, as a widget and/or a navigation bar.

Installing My Media consists of the following tasks:

- Setting up My Media as a Widget
- Setting up My Media as a Navigation Bar Link

### Setting up My Media as a Widget

Perform the following tasks:

- Add My Media as a Remote Plugin.
- Add My Media as a Widget

#### Add My Media as a Remote Plugin

#### To set up My Media - Add Remote Plugins

- 1. Login to your Brightspace environment as an administrator.
- 2. Click the Admin Tools icon (gear) on the top right side and select Remote Plugins.

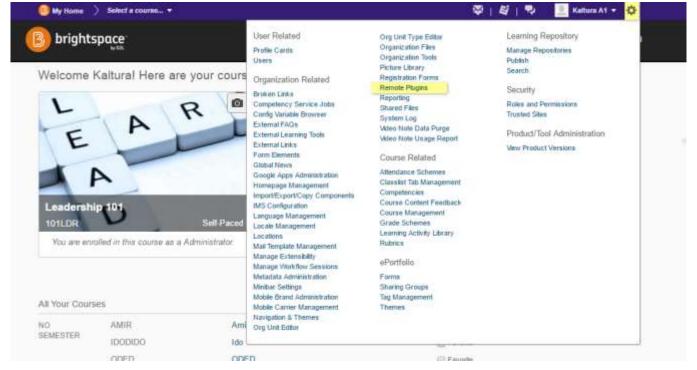

The Manage Remote Plugins window is displayed.

| 📴 My Home 👌 Select a course 🔹 | Ø.4.                                                                           | 🧾 Kaltura A1 🔹 🗘  |
|-------------------------------|--------------------------------------------------------------------------------|-------------------|
| brightspace                   | My Media Kallest My Media Production ePortfolio Learning Repository            | Holp 🛩 My media g |
| Vanage Remote Plugins         |                                                                                |                   |
| New Remate Plage              |                                                                                |                   |
| Title                         | Uni                                                                            | Туре              |
| ły modia 💌                    | https://1847401-1.kaffest.dev.katura.com/d2Vndev/launch/target/my-media        | Course Builder    |
| Sook Liet 💌                   | https://contentresolver.cloud.desire2learn.com/Book                            | Woget             |
| ny media 👻                    | https://2068551-5.k.aftest.dex.k.altura.com/d2Vindex/Jounch/target/my-media    | Welget            |
| deeta Gatary 🔹                | https://2066551-5.kaflest.dev.katura.com/d2i/ndex/launch/target/course-gallery | Course Builder    |
| est2 •                        | https://1765561-1.k.affest.dev.k.aftura.com/d2l/hdex/launch/target/my-media    | Wdprt             |
| Solution Showcase Widget 👻    | https://solutionshowcase.desire2learn.com/widgeb/                              | Wdget             |
| Ay Media katlent 👻            | https://1765561-1.kaffest.dev.katura.com/d2l/index/launch/targetimy-media      | Widget            |
| ly Media Production 👻         | htps://1685211-9.kaf.katura.zom/d2/index/launch/targetimy-media                | Widget            |
| Jedia gallery production 👻    | https://f665211-8.kaf.kafura.com/d2/index/launch/target/course-gallery         | Widget            |
| do My Media prod 👻            | https://doddl.kaf.kafura.com/d2/hdex/launch/target/my-media                    | Navbar            |
| ledia gallery kaffest +       | https://1765561-1.kattest.dev.katura.com/d2Vindex/launch/target/course-gallery | Widget.           |

#### 3. Click 'New Remote Plugin.'

| Creat | te a | new    | Rem    | ote  | Plu  | Jain     |
|-------|------|--------|--------|------|------|----------|
| JUCU  | 10 U | 110.44 | 110111 | CLC. | 1 14 | a squi i |

| Plugin Type                           | Height         |              |   |
|---------------------------------------|----------------|--------------|---|
| Widget                                | 400            |              |   |
| Name *                                |                |              |   |
| Launch Point URL *                    |                |              |   |
| LTI Key                               | LTI Secret     |              |   |
| System Test URL                       |                | Run Test     |   |
| Test Results<br>Fest has not been run | 8              |              |   |
| Description                           |                |              |   |
| con URL                               |                | Icon Preview | 1 |
|                                       |                |              |   |
| Make available to:                    | HE Brightspace |              |   |
| Add Org Units                         |                |              |   |
| Save Cancel                           |                |              |   |

- 4. Enter the following details:
  - a. Plugin Type set to "Widget".
  - b. Name the name you want the widget to have. Recommended: "My Media".

c. Launch Point URL – Concatenate the Launch point base URL and "/d2l/index/launch/target/my-media", so that you have a string in the following pattern:

"{http(s)://base.url.com}/d2l/index/launch/target/my-media" For example: 123.kaf.kaltura.com/d2l/index/launch/target/my-media.

- d. LTI Key your partner ID. The partner ID can be obtained from your KMC, under Settings > Integration Settings. See To access the account info in the KMC.
- e. LTI Secret the admin secret of your Kaltura account. The secret can be obtained from your KMC, under Settings > Integration Settings. See To access the account info in the KMC.
- 5. (Optional) Click Add Org Units.

| Show Search Options |                                                                                                    |
|---------------------|----------------------------------------------------------------------------------------------------|
|                     |                                                                                                    |
|                     | 20 v per page                                                                                                    |
| Туре                | Options                                                                                                    |
| Course Offering     |                                                                                                    |
| Course Template     | <ul> <li>This org unit</li> <li>All descendants</li> <li>All descendants of type:</li> <li>Course Offering</li> </ul> |
| Course Template     | <ul> <li>This org unit</li> <li>All descendants</li> <li>All descendants of type:</li> <li>Course Offering</li> </ul> |
| Program             | <ul> <li>This org unit</li> <li>All descendants</li> <li>All descendants of type:</li> <li>Course Offering</li> </ul> |
|                     | <ul> <li>This org unit</li> <li>All descendants</li> </ul>                                                            |
|                     | Course Offering<br>Course Template<br>Course Template                                                                 |

- **6.** (Optional) Select specific org units if you want the widget to be available specifically to them. You may also select:
  - This org unit

- All descendants
- o All descendants of type

to have the My Media widget available to a group of org units. **Recommended**: We recommend that you select the top level org unit and all its descendants of type course offering.

- 7. Click Insert.
- 8. Click Save.

#### Add My Media as a Widget

- To add My Media as a Widget
- 1. As the administrator of the org unit, for example, the instructor of a course, administrator of the university home page, etc., go to that org unit home page.

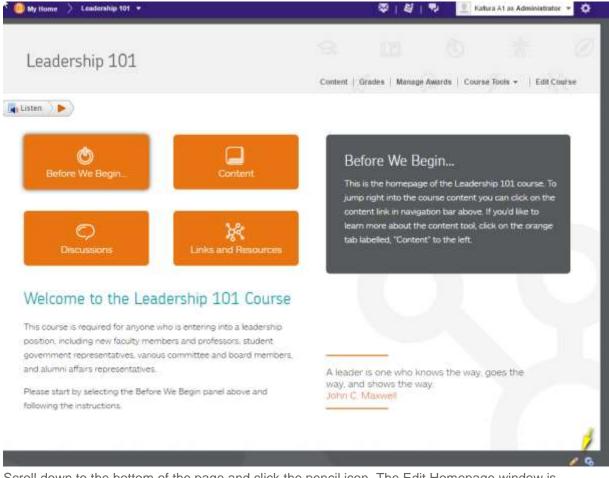

 Scroll down to the bottom of the page and click the pencil icon. The Edit Homepage window is displayed.

#### Installing My Media

| Home - Organizational Homepage                                                                                          |              |
|----------------------------------------------------------------------------------------------------|--------------|
|                                                                                                    |              |
| ortplan                                                                                                    |              |
| this is used by Ido A.                                                                                                  |              |
| ning<br>Share with shild org anits                                                                                      |              |
|                                                                                                    |              |
| ne<br>Adget-based +                                                                                                    |              |
| adla-razeo -                                                                                                    |              |
| sader                                                                                                    |              |
| Include bomepage header                                                                                                 |              |
| Hestore Default Header Text                                                                                             |              |
| et replece stillings can f use in a custom title?                                                                       |              |
| yout                                                                                                    |              |
| Large Right Panel<br>Four panels: one large panel on the right and one smaller panel on the left with beader and footer | parell.      |
| Change Layout                                                                                                    |              |
|                                                                                                    |              |
|                                                                                                    |              |
|                                                                                                    |              |
| dgeta                                                                                                    |              |
| lest2                                                                                                    |              |
| 102512                                                                                                    |              |
|                                                                                                    |              |
|                                                                                                    |              |
|                                                                                                    | Add Widgets  |
|                                                                                                    | Add Widgets  |
| News Content Browser                                                                                                    | Add Widgets  |
| News Content Browser                                                                                                    | Add Widgette |
|                                                                                                    | Add Widgette |
| News Content Browser<br>Calendar User Links                                                                             | Add Widgetta |
|                                                                                                    | Add Widgette |
|                                                                                                    | Add Widgette |
| Calendar User Links                                                                                                    |              |
| Calendar User Links Addr Wolgets                                                                                        |              |
| Calendar User Links                                                                                                    |              |
| Calendar User Links Add Wolgets                                                                                         |              |
| Calendar User Links Add Widgets Modra gallery kaftest                                                                   |              |
| Calendar User Links                                                                                                    |              |
| Calendar User Links Add Widgets Modra gallery kaftest                                                                   |              |

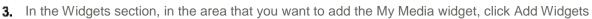

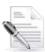

**NOTE:** For the optimal user experience, we recommend that you add the widget to a widget area that uses the maximum available screen's width.

| Ĩ                                      | ٩ |
|----------------------------------------|---|
| Filter By: System Widget Custom Widget |   |
| Analytics                              |   |
| Analytics Portal                       |   |
| Auditors                               |   |
| 🔄 Bookmarks                            |   |
| Calendar                               |   |
| Content Browser                        |   |
| Course Administration                  |   |
| Course Gallery                         |   |
| Cetting Started                        |   |
| 🕅 Google Search                        |   |
| 🕅 Kaltura                              |   |
| Learning Repository (LOR)              |   |
| My Courses                             |   |
| My Settings                            |   |
| My-Media                               |   |
| 1/1                                    |   |

- 4. Check My Media and click Add.
- 5. Click Save.

### Setting up My Media as a Navigation Bar Link

Perform the following tasks:

- Configure the External Tools link for My Media
- Add My Media to the Navbar

### Configure the External Tools Link for My Media

To configure the External Learning Tools link for My Media

- 1. Login to your Brightspace environment as an administrator.
- 2. Click the Admin Tools icon (gear) on the top right side.
- 3. Click the External Learning Tools link.

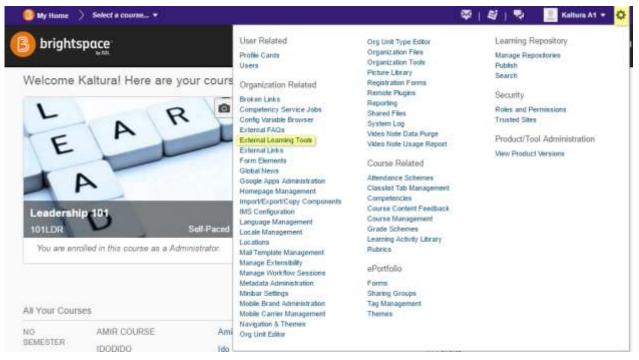

The Manage External Learning Tool Links window is displayed.

| Manage External Learning Tool Links | Manage Tool Providers                                                | Ø Settings |
|-------------------------------------|----------------------------------------------------------------------|------------|
| New Link                            | Urt                                                                  |            |
| title                               | UN                                                                   |            |
| Course gallery Fusion launch +      | http://d2i-fusion.kaitura.com/d2i/index/launch/target/course-gallery |            |
| My-Media - Fusion launch 🔹 🖂        | http://d21-fusion.kaltura.com/d21/index/launch/target/my-media       |            |
| Wiedom of Crowda 💌                  | http://wiscrowd.appspot.com/wiscrowd/12345/                          |            |
| Wardpreas +                         | http://code.google.com/p/basicIti4wordpress/                         |            |

 Find the My Media link and click it. The Edit Link for My Media is displayed.

| Edit Link - My media launch 🔹                                                                                                    |     |
|----------------------------------------------------------------------------------------------------|-----|
| Properties                                                                                                    |     |
| Tite *                                                                                                    |     |
| My media                                                                                                    |     |
| ary mean                                                                                                    |     |
| URL *                                                                                                    |     |
| https://affest.dev.kaltura.com/d2Vindev/launch/targetin                                                                                                    |     |
| Description                                                                                                    |     |
| 11 🖾 😪 * Paragrap *                                                                                                    |     |
| My media launch                                                                                                    |     |
|                                                                                                    |     |
| ゆ の 回 25 。                                                                                                    |     |
| Vability                                                                                                    |     |
| R Allow users to view this link                                                                                                    |     |
|                                                                                                    |     |
| Key/Secret                                                                                                    |     |
| Signature                                                                                                    |     |
| Sign messages with key/seciel with                                                                                                    |     |
| Tool consumer key/becref                                                                                                    |     |
| Clink key/secret                                                                                                    |     |
| Key                                                                                                    |     |
|                                                                                                    |     |
|                                                                                                    |     |
| Secret                                                                                                    |     |
|                                                                                                    |     |
| Contact Descendence                                                                                                    |     |
| Custom Parameters                                                                                                    |     |
| No larms found.                                                                                                    |     |
| and the second second sec |     |
| Add custom parameters 1                                                                                                    |     |
| Security Settings                                                                                                    |     |
| Use tool provider security settings                                                                                                    |     |
| Use link security settings                                                                                                    |     |
| Send tool consumer information to tool provider                                                                                                    |     |
| Send context information to tool provider                                                                                                    |     |
| Send user ID to tool provider                                                                                                    |     |
| Send user name to tool provider                                                                                                    |     |
| Send user email to built provider                                                                                                    |     |
| Send system username to tool provider                                                                                                    |     |
| Send system Org Defined ID to tool provider                                                                                                    |     |
| 😢 Send system role to tool provider                                                                                                    |     |
| 😰 Send link title to tool provider                                                                                                    |     |
| Send link description to tool provider                                                                                                    |     |
|                                                                                                    |     |
|                                                                                                    |     |
| Make link available to:                                                                                                    |     |
| Make fink available to:                                                                                                    |     |
| Make link available to:                                                                                                    |     |
| Make link available to:                                                                                                    | A 🔀 |

- 5. In the Edit My Media Link, make sure that the following details are entered correctly:
  - a. URL The same URL that was entered as a Launch point URL for the My Media Remote Plugin (Concatenation of the Launch point base URL and "/d2l/index/launch/target/my-media")
  - b. Allow users to view this Link is checked.
  - c. Signature Sign messages with key/secret/with is checked
  - Tool consumer key/secret is checked
  - d. All options under security settings are checked.
- **6.** Click Add Org Units.
- **7.** Select specific org units if you want the widget to be available specifically to them. You may also select:
  - o an upper level org unit
  - o all descendants
  - o descendants of a specific type

to have the My Media widget available to a group of org units. **Recommended**: We recommend that you select the top level org unit and all its descendants of type course offering.

8. Click Save and Close.

#### Add My Media to the Navigation Bar

- To add My Media to the Navigation Bar
- **1.** As the administrator of the org unit, for example, the instructor of a course, administrator of the university home page, etc., go to that org unit home page.

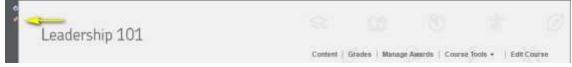

2. Hover over the navigation bar and click the pencil icon on the left. The Edit Navbar window is displayed.

| VU My Home                                |            |        |             |          |
|-------------------------------------------|------------|--------|-------------|----------|
| scription                                 |            |        |             |          |
| ster a description                        |            |        |             |          |
| raifability<br>Share with child org units |            |        |             |          |
| LVU My Home                               |            |        |             |          |
| Change Theme                              |            |        |             |          |
| nics                                      |            |        |             |          |
|                                           |            | Locker | Online Help | My-Media |
| alla Left<br>All Lago                     | ePortfolio | LUCKE  |             |          |

3. Click Create Custom Link.

| Create Custom Link                      | ×         |
|-----------------------------------------|-----------|
| Name *                                  |           |
| Enter a name                            |           |
| URL*                                    |           |
| http://                                 | Quicklink |
| Behavior                                |           |
| . Same window 💌                         |           |
| Description                             |           |
| Icon Drop file here, or click below!    |           |
| O Upload Choose Existing                |           |
| Availability Share with child org units |           |
| Limit to specific roles                 |           |
|                                         | -         |
| Create Close                            |           |

- 4. In the Create Custom Link window, enter My Media as the Name.
- 5. Click Insert Quicklink.

| Ins    | sert a Quicklink          |
|--------|---------------------------|
| Nha    | it do you want to insert  |
| Ch     | oose a type of resource 💌 |
| Ch     | oose a type of resource   |
| Caler  | ndar                      |
| Chat   |                           |
| Chec   | klist                     |
| Conte  | ent                       |
| Cour   | se File                   |
| Discu  | issions                   |
| Drop   | box                       |
| ePort  | folio Item                |
| Exter  | nal Learning Tools        |
| Form   | s                         |
| Quizz  | es                        |
| Self / | Assessments               |
| Surve  | eys                       |
| Url    | 18 <sup>1</sup>           |

6. Select External Learning Tools.

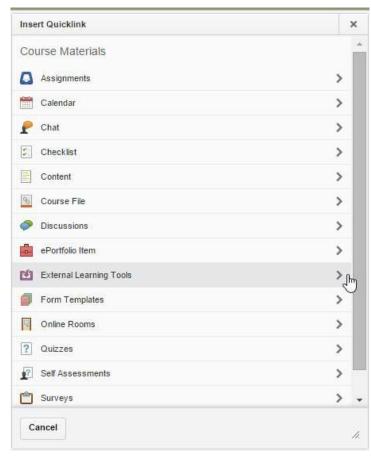

7. In the Insert a Quicklink window select My Media launch and click Insert.

| Insert a Quicklink                      |                           | 1                   |
|-----------------------------------------|---------------------------|---------------------|
| What do you want to                     | insert?                   |                     |
| External Learning Tools                 |                           |                     |
| xternal Learning Tools *                |                           |                     |
| Choose external learning tools *        | ol link 👻 Refresh List    |                     |
| Choose external learning to             |                           |                     |
| Media Gallery launch<br>My Media launch |                           | window when you are |
| Wisdom of Crowds<br>Wordpress           | ng a Quicklink            |                     |
|                                         |                           |                     |
|                                         |                           |                     |
|                                         |                           |                     |
|                                         |                           |                     |
|                                         |                           |                     |
|                                         |                           |                     |
|                                         |                           |                     |
|                                         |                           |                     |
|                                         |                           |                     |
|                                         |                           |                     |
|                                         |                           |                     |
| Insert Cancel                           |                           |                     |
| ne Create Custom Lin                    | k window is displayed     |                     |
| Insert Quicklink                        |                           | ×                   |
| + -                                     | Link Name                 | ٩                   |
| External Learning Tools                 |                           |                     |
| Course Media Gallery laund              | <b>Th</b>                 |                     |
| My Media launch                         |                           |                     |
|                                         |                           |                     |
| Wordpress                               |                           |                     |
|                                         | Create New LTI Link       |                     |
|                                         | Manage External Tools (Op | pens in a new Tab)  |
|                                         |                           |                     |
|                                         |                           |                     |
|                                         |                           |                     |
|                                         |                           |                     |
|                                         |                           |                     |
|                                         |                           |                     |
|                                         |                           |                     |
|                                         |                           |                     |
|                                         |                           |                     |
|                                         |                           |                     |
| Cancel                                  |                           | 4.                  |

- **8.** In the Create Custom Link window:
  - a. Prefix the URL with protocol and domain of your Brightspace site.
  - b. For example, if the original URL is: /d2l/common/dialogs/quickLink/quickLink.d2l?ou={orgUnitId}&type=lti&rCode=Extensibil-123&srcou=4567 and your domain is: https://www,mydesire2learnurl.com, the URL should be: https://www,mydesire2learnurl.com/d2l/common/dialogs/quickLink/quickLink.d2l?ou={orgUnitI d}&type=lti&rCode=Extensibil-123&srcou=4567
  - c. Select Same window in the Behavior field.
  - d. Click Create.
- 9. Click Save and Close.

### **SECTION 3**

# **Installing Media Gallery**

This section describes how to install Media Gallery, the course media repository, as a widget and/or a navigation bar.

Installing Media Gallery consists of the following tasks:

- Setting up Media Gallery as a Widget
- Setting up Media Gallery as a Navigation Bar Link

### Setting up Media Gallery as a Widget

Perform the following tasks:

- Add Media Gallery as a Remote Plugin
- Add Media Gallery as a Widget

#### Add Media Gallery as a Remote Plugin

To set up Media Gallery - Add Remote Plugins

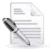

**NOTE:** This is the same flow as installing My Media with the differences of the Launch Point URL and the recommended org unit availability.

- **1.** Login to your Brightspace environment as an administrator.
- 2. Click the Admin Tools icon (gear) on the top right side and click Remote Plugins.

#### 🍄 | 😫 | 👎

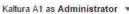

O

User Related

#### Profile Cards Users

Organization Related

Broken Links Competency Service Jobs Config Variable Browser External FAQs External Learning Tools External Links Form Elements Global News Google Apps Administration Homepage Management Import/Export/Copy Components IMS Configuration Language Management Locale Management Locations Mail Template Management Manage Extensibility Manage Workflow Sessions Metadata Administration Minibar Settings Mobile Brand Administration Mobile Carrier Management Navigation & Themes Org Unit Editor

Org Unit Type Editor Organization Files Organization Tools Picture Library Registration Forms Remote Plugins Reporting Shared Files System Log Video Note Data Purge Video Note Usage Report

#### Course Related

Attendance Schemes Classitst Tab Management Competencies Course Content Feedback Course Management Grade Schemes Learning Activity Library Rubrics

ePortfolio

Forms Sharing Groups Tag Management Themes Learning Repository Manage Repositories Publish Search

Security

0

Roles and Permissions Trusted Sites

Product/Tool Administration

View Product Versions

#### **3.** Click 'New Remote Plugin'.

| Plugin Type                                           | Height      |              |  |
|-------------------------------------------------------|-------------|--------------|--|
| Widget 💌                                              | 400         |              |  |
| Name *                                                |             |              |  |
| aunch Point URL *                                     |             |              |  |
| .TI Key                                               | LTI Secret  |              |  |
| System Test URL                                       |             | Run Test     |  |
| Test Results<br>Test has not been run.<br>Description |             |              |  |
|                                                       |             |              |  |
| con URL                                               |             | Icon Preview |  |
|                                                       |             |              |  |
| Make available to:                                    | Brightspace |              |  |

- 4. Enter or set the following details:
  - a. Plugin Type set to "Widget".
  - b. Name the name you want the widget to have. Recommended: "Media Gallery".
  - Launch Point URL Concatenate the Launch point base URL and "/d2l/index/launch/target/course-gallery", so that you have a string in the following pattern: "{http(s)://base.url.com}/d2l/index/launch/target/course-gallery"

For example: 12345.kaf.kaltura.com/d2l/index/launch/target/course-gallery.

- d. LTI KEY your partner ID. This can be obtained in your KMC under Settings > Integration Settings. See To access the account info in the KMC.
- e. LTI Secret the admin secret of your Kaltura account. This can be obtained in your KMC under Settings > Integration Settings. See To access the account info in the KMC.
- **5.** (Optional) Click Add Org Units.

| earch For:            | Q Show Search Op | otions                              |
|-----------------------|------------------|-------------------------------------|
| Page: 1 of 2 🔻 🕨      |                  | 20 🔻 per page                       |
| Name▲, Code           | Туре             | Options                             |
|                       |                  | (i) This org unit                   |
|                       | 2 13             | <ul> <li>All descendants</li> </ul> |
| 2012 Spring, 2012SP   | Semester         | All descendants of type:            |
|                       |                  | Course Offering 👻                   |
|                       |                  | This org unit                       |
|                       |                  | All descendants                     |
| 2012 Winter, 2012WI   | Semester         | All descendants of type:            |
|                       |                  | Course Offering 👻                   |
|                       |                  | This org unit                       |
|                       |                  | <ul> <li>All descendants</li> </ul> |
| 2013 Spring, 2013SP   | Semester         | All descendants of type:            |
|                       |                  | Course Offering 👻                   |
|                       |                  | This org unit                       |
|                       |                  | All descendants                     |
| 2013 Winter, 2013WI   | Semester         | All descendants of type:            |
|                       |                  | Course Offering 👻                   |
|                       |                  | This org unit                       |
| 4                     |                  | <ul> <li>All descendants</li> </ul> |
| Administration, ADMIN | Department       | All descendants of type:            |
|                       |                  | Course Offering 👻                   |
| BulkCourseCreate, BCC | Course Offering  | 3                                   |
|                       |                  | This org unit                       |
| Insert Cancel         |                  |                                     |

- **6.** (Optional) Select specific org units if you want the widget to be available specifically to them. You may also select:
  - $\circ \quad \text{This org unit} \quad$
  - o All descendants

All descendants of type

to have the Media Gallery widget available to a group of org units. **Recommended**: We recommend that you select all Course Offering and Course Templates types org units.

- 7. Click Insert.
- 8. Click Save.

#### Add Media Gallery as a Widget

To add Media Gallery as a widget

1. As the administrator of the org unit, for example, the instructor of a course, go to that org unit home page.

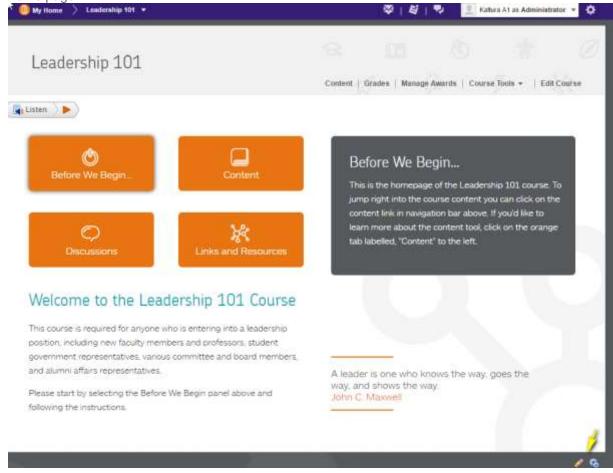

 Scroll down to the bottom of the page and click the pencil icon. The Edit Homepage window is displayed.

| Leadership 101                                  |                             |                 | (13)<br>          |                      |                   |
|-------------------------------------------------|-----------------------------|-----------------|-------------------|----------------------|-------------------|
| Edit Homepage                                   |                             | Content (       | Grades   Manage / | lowards   Course Too | (s +   Edit Cours |
| ame •<br>Leadership Homepage                    |                             |                 |                   |                      |                   |
|                                                 |                             |                 |                   |                      |                   |
| lescription<br>Enlin a Description              |                             |                 |                   |                      |                   |
|                                                 |                             |                 |                   |                      |                   |
| ype.                                            |                             |                 |                   |                      |                   |
| Weiget-based *                                  |                             |                 |                   |                      |                   |
|                                                 |                             |                 |                   |                      |                   |
| lander.                                         |                             |                 |                   |                      |                   |
| ) Include homepage header                       |                             |                 |                   |                      |                   |
|                                                 | Restore Default Header Text |                 |                   |                      |                   |
| Mar reglace znings can i use in a sustain litte |                             |                 |                   |                      |                   |
| syout                                           |                             |                 |                   |                      |                   |
| One<br>Just one pa                              | eet.                        |                 |                   |                      |                   |
| Change L                                        | ayout                       |                 |                   |                      |                   |
| Adgets                                          |                             |                 |                   |                      |                   |
|                                                 |                             | 10-00-00-00-00- | 0-0-0-0-          | 00-10-00-10-00       | 0.00.00           |
|                                                 |                             |                 |                   |                      |                   |
|                                                 | A rest                      |                 |                   |                      |                   |
| leadership dashboard                            | i -                         |                 |                   |                      |                   |
| leadership dashboard                            | 1                           |                 |                   |                      |                   |
| leadership dashboard                            |                             |                 |                   |                      | Add Widgets       |
| leadership dashboard                            |                             |                 |                   |                      | Add Widgets       |

**3.** Under the Widgets section, in the area where you want to add the Media Gallery widget, click Add Widgets.

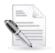

**NOTE:** For the optimal user experience, we recommend that you add the widget to a widget area that uses the maximum available screen's width.

| Add V | Vidgets                     | × |
|-------|-----------------------------|---|
| 0     | Capture                     |   |
| 0     | Content Browser             |   |
| 0     | Course Administration       |   |
| 8     | Course Media Gallery        |   |
|       | English Literature RSS Feed |   |
| 0     | Getting Started             |   |
|       | Google Apps                 |   |
| 0     | Google Search               |   |
|       | Kaltura                     |   |
| 0     | Learning Repository (LOR)   |   |
|       | Manage your media           |   |
| D     | My Courses                  |   |
| 0     | My Media                    |   |
| -     | My Settings                 |   |
|       | (d) 1 /1 (b)                |   |
| Add   | Cancel                      |   |

- 4. Check Media Gallery and click Add.
- 5. Click Save.

### Setting up Media Gallery as a Navigation Bar Link

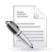

**NOTE:** This is the same flow as installing My Media with the differences of the URL and the recommended org unit availability.

You will need to:

- Configure the External Tools link for Media Gallery
- Add Media Gallery to the Navbar

#### **Configure the External Tools link for Media Gallery**

#### To configure the External Learning Tools link for Media Gallery

- 1. Login to your Brightspace environment as an administrator.
- 2. Click the Admin Tools icon (gear) on the top right side.

3. Click the External Learning Tools link.

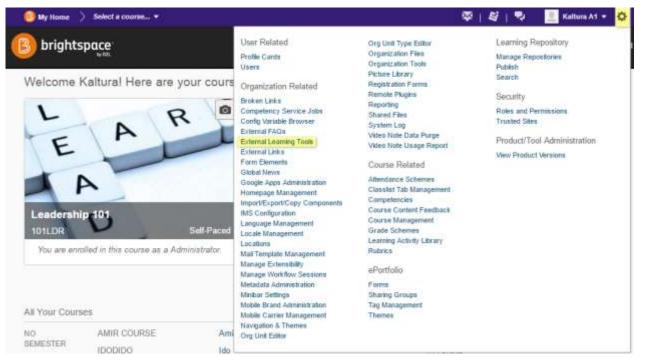

The Manage External Learning Tool Links window is displayed.

| altura                              | Email Calendar ePortfolio Learning Repository My Med                     |
|-------------------------------------|--------------------------------------------------------------------------|
| altura                              |                                                                          |
| Manage External Learning Tool Links | lanage Tool Providers Ø Satings                                          |
| Herry Link                          |                                                                          |
| Title                               | Url                                                                      |
| Book List Iwanch 👻 🔁                | https://contentresolver.cloud.desixe2teare.com/Book                      |
| Course Media Gallery launch +       | https://1688742-12.kaf.kallura.com/d20/idex/launch/target/course-gallery |
| My Media launch 📼                   | https://1688742-12.kaf.kahara.com/d29index/launch/targelimy-media        |
| Solution Showcase Widget launch 👻 🛱 | https://solutionshowcase.desire2team.com/widget/                         |
| Wordpress -                         | http://bode.google.com/p/basich/4wordpress/                              |

4. Find the Media Gallery link and click it.

| Edit Link - Media Gallery launch 👻                       |          |
|----------------------------------------------------------|----------|
|                                                          |          |
| Properties                                               |          |
| Title *<br>Media Gallery launch                          |          |
|                                                          |          |
| URL *                                                    |          |
| https://base.url.com/mediaspace5/public/hosted/index/cou | rse-     |
| Description                                              |          |
| Media Gallery launch                                     |          |
|                                                          | <u>F</u> |
| Visibility<br>I Allow users to view this link            |          |
| Y AND USERS OF VIEW THIS INK                             |          |
| Key/Secret                                               |          |
| Signature                                                |          |
| Sign messages with key/secret with                       |          |
| Tool consumer key/secret                                 |          |
| ⑦ Link key/secret                                        |          |
| Key                                                      |          |
|                                                          |          |
|                                                          |          |
| Secret                                                   |          |
|                                                          |          |
|                                                          |          |
| Custom Parameters                                        |          |
| No items found.                                          |          |
| Add custom parameters 1                                  |          |
|                                                          |          |
| Security Settings                                        |          |
| Send tool consumer information to tool provider          |          |
| Send context information to tool provider                |          |
| Send user ID to tool provider                            |          |
| Send user name to tool provider                          |          |
| Send user email to tool provider                         |          |
| Send system username to tool provider                    |          |
| Send system username to tool provider                    |          |
| Send system olg Demica ib to tool provider               |          |
| Send link title to tool provider                         |          |
| Send link description to tool provider                   |          |
|                                                          |          |
| Make link available to:                                  |          |
| Constant One Haits I - I - M-H II                        |          |
| Current Org Unit: Lake Valley University                 |          |
| Current Org Unit: Lake Valley University Add Org Units   |          |
|                                                          |          |
| Add Org Units                                            |          |
| Add Org Units                                            |          |

- 5. Make sure that the following details are entered correctly:
  - URL The same URL that was entered as a Launch point URL for the My Media Remote Plugin (Concatenation of the Launch point base URL and "/d2l/index/launch/target/coursegallery")
  - b. Allow users to view this Link is checked.
  - c. Signature Sign messages with key/secret is checked
  - d. Tool consumer key/secret is checked.
  - e. All options under security settings are checked.
- 6. (Optional) Click Add Org Units.
- (Optional) Select specific org units if you want the widget to be available specifically to them. You may also select:
  - o an upper level org unit
  - o all descendants
  - o descendants of a specific type

to have the Media Gallery widget available to a group of org units. **Recommended**: all Course Offering and Course Templates types org units.

- 8. Click Insert.
- 9. Click Save.

#### Add Media Gallery to the Nav Bar

- To add Media Gallery to the Navigation Bar
- **1.** As the administrator of the org unit, for example, the instructor of a course, administrator of the university home page, etc., go to that org unit home page.

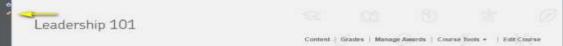

2. Hover over the navigation bar and click the pencil icon on the left. The Edit Navbar window is displayed.

| Leadership 101                                                        |               | ds   Manage Awards | Course Tools -     | Edit Course |
|-----------------------------------------------------------------------|---------------|--------------------|--------------------|-------------|
| Edit Navbar<br>Name *<br>Leadership Navbar                            |               |                    |                    |             |
| Description Enter a description                                       |               |                    |                    |             |
| Ieadership       Change Theme                                         |               |                    |                    |             |
| Links           Left         Content         Grades         My Awards | Manage Awards | Course Tools 🔻     | Help 💌             | Edit Course |
| Save and Close Save Cancel                                            |               |                    | Create Custom Link | Add Links   |

3. Click Create Custom Link.

|                         | Link                                                        | >  |
|-------------------------|-------------------------------------------------------------|----|
| Name •<br>Media Gallery |                                                             |    |
| JRL *                   |                                                             |    |
| https://your-D2L        | -URL.com/d2l/common/dialogs/quickLink/quickLink.d2l?ou={org | nk |
| Behavior                |                                                             |    |
| Same window             | •                                                           |    |
| Description             |                                                             |    |
|                         |                                                             |    |
| con                     |                                                             |    |
| con<br>Drop file here,  | ar click below!                                             |    |
|                         | or click below!<br>Choose Existing                          |    |
| Drop file here,         | Choose Existing                                             |    |

- **4.** Enter Media Gallery as the name.
- 5. Click Insert Quicklink.

| <ul> <li>Choose a type of resou</li> </ul> | rce 💌 |
|--------------------------------------------|-------|
| - Choose a type of resou                   | rce   |
| Calendar                                   |       |
| Chat                                       |       |
| Checklist                                  |       |
| Content                                    |       |
| Course File                                |       |
| Discussions                                |       |
| Dropbox                                    |       |
| Portfolio Item                             |       |
| xternal Learning Tools                     |       |
| orms                                       |       |
| Juizzes                                    |       |
| Self Assessments                           |       |
| Surveys                                    |       |
| Irl                                        |       |

- 6. Select External Learning Tools.
- 7. In the Insert a Quicklink window select Media Gallery launch and click Insert.

|                        |                     | ×               |
|------------------------|---------------------|-----------------|
| <b>+ -</b>             | Link Name           | ٩               |
| External Learning Tool | s                   |                 |
| Course Media Gallery   | launch              |                 |
| My Media launch        |                     |                 |
| Wordpress              |                     |                 |
|                        | Create New LTI Link |                 |
|                        |                     | s in a new Tab) |
|                        |                     |                 |

**8.** Prefix the URL with protocol and domain of your Brightspace site.

For example, if the original URL is:

/d2l/common/dialogs/quickLink/quickLink.d2l?ou={orgUnitId}&type=lti&rCode=Extensibil-124&srcou=4568 and your domain is: https://www,mydesire2learnurl.com, the URL should be: https://www,mydesire2learnurl.com/d2l/common/dialogs/quickLink/quickLink.d2l?ou={orgUnitId}&t ype=lti&rCode=Extensibil-124&srcou=4568

- 9. Select Same window in the Behavior field.
- 10. Click Create.
- **11.** Click Save and Close.

### **SECTION 4**

# **Using My Media in Insert Stuff**

This part of the integration is maintained by D2L.

Please contact your D2L representative and request to enable DMS 3.0 on your environment.

Follow the instructions in the Kaltura Video Extension for Brightspace by D2L Setup Guide.

An account is required to access the documentation.

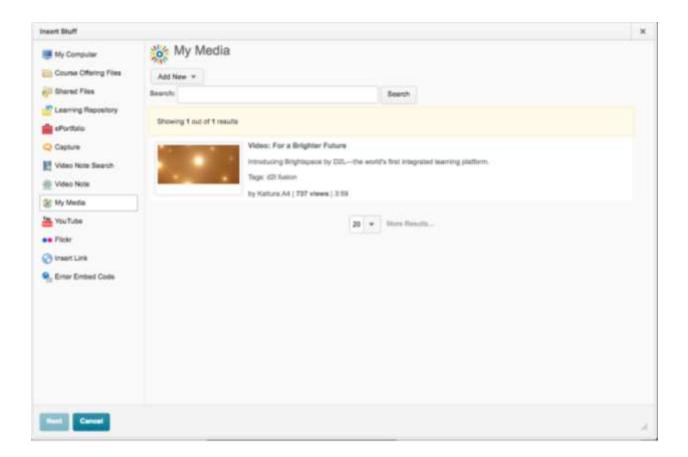